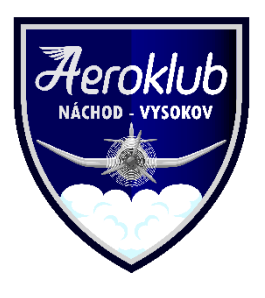

1) Příhlásit se na <https://www.aknachod.cz/wp-admin> uživatelským jménem a heslem co používáte na hlasování členů. Pro možnost přidávání článků si napsat email na [knap@post.cz](mailto:knap@post.cz) abych Vás udělal redaktorem. Zatím jsou Redaktory – Pavel Semerák, Petr Seibrt, Josef Koutský a David Štol. Ale další jsou samozřejmě vítáni, tak se hlaste.

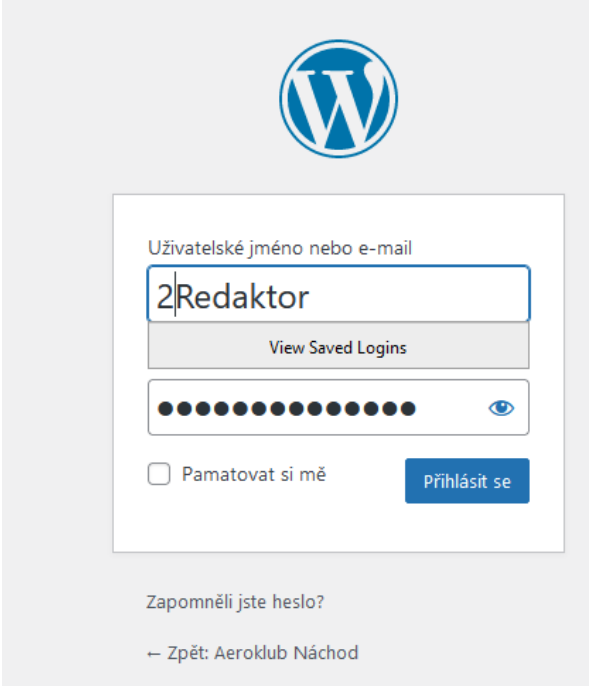

2) Po přihlášení jít do menu příspěvky / vytvořit příspěvek.

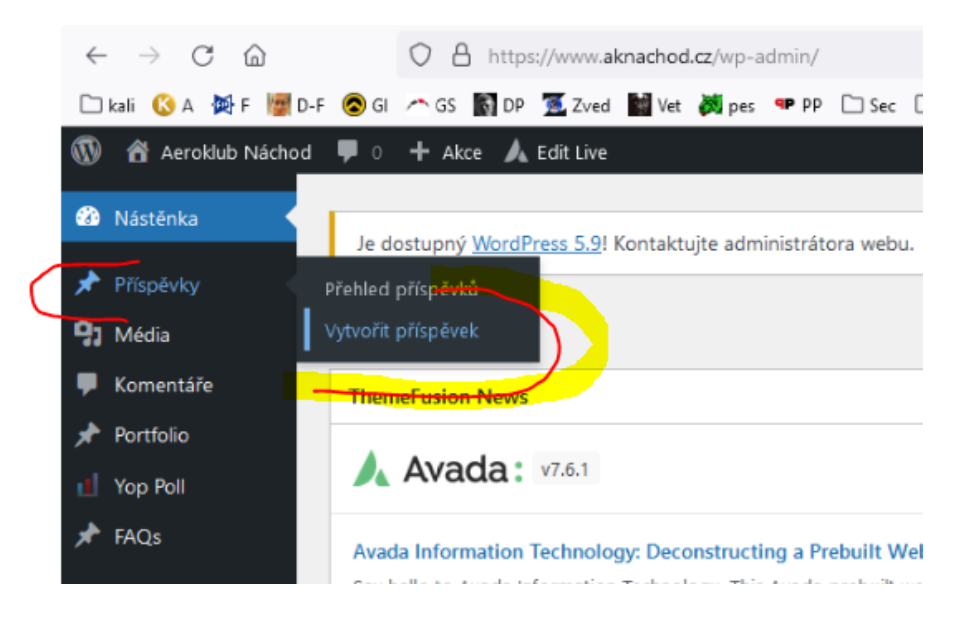

3) Otevře se nové okno, kde zrovna můžete začít psát. Viz příklad níže.

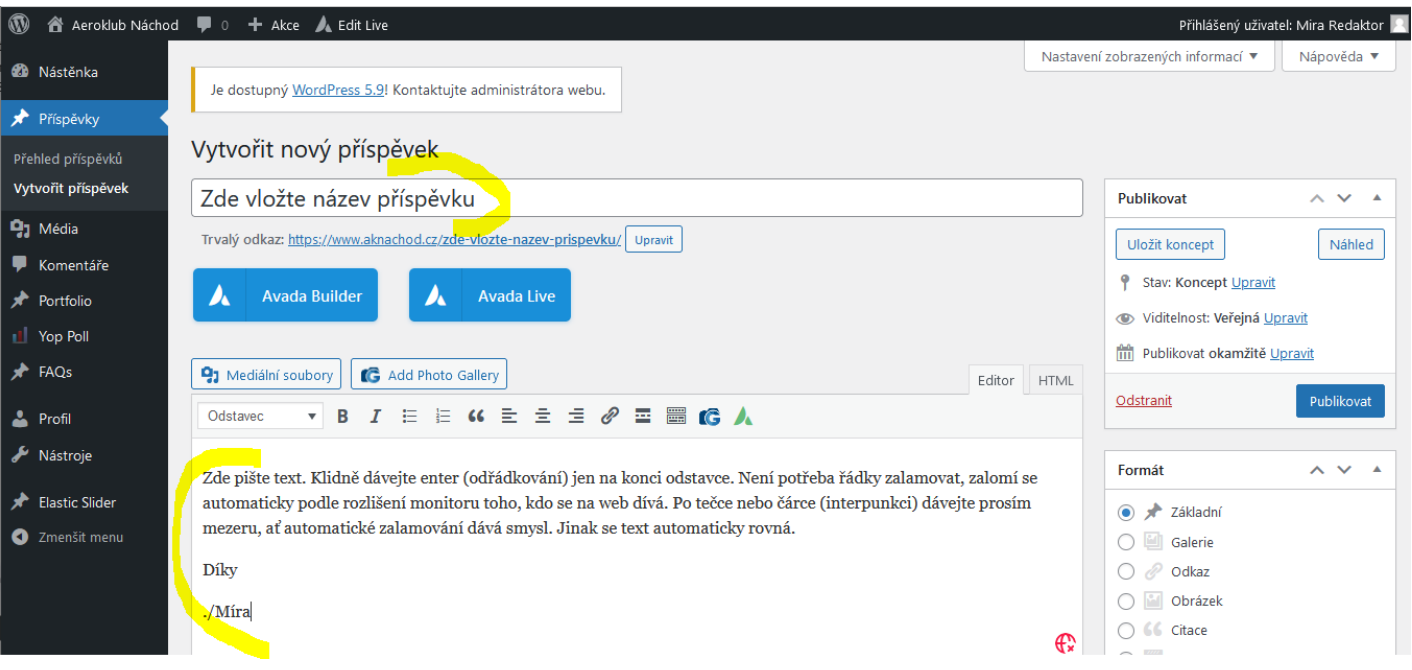

4) Poté v menu na pravé straně vyberte Rubriku – příslušný rok.

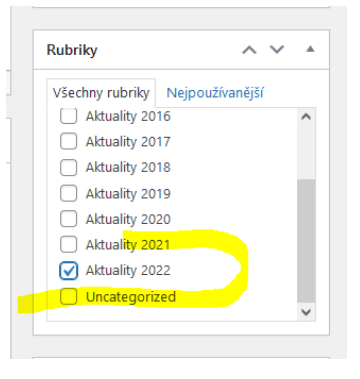

5) Lze vložit obrázek nebo galerii. Snadnější je obrázek, takže tím začneme první. Klikněte kurzorem do textu kam chcete vložit obrázek a pak klikněte na mediální soubory.

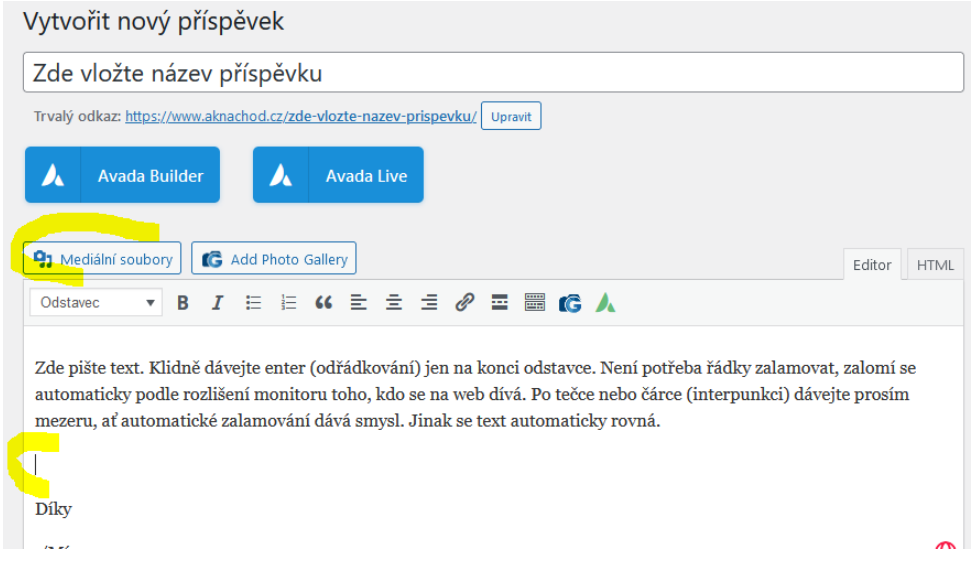

6) Vložení nového mediálního souboru – zatím používejte pouze obrázky (na podpoře video budu muset ještě zapracovat). Klikněte na rámeček s textem "Vybrat soubor z počítače" a vyberte příslušný soubor (nebo více souborů). O rozlišení si nedělejte starost, web je automaticky zkonvertuje do různých rozlišení, které si později budete moci vybrat.

Po načtení souboru chvíli počkejte, než se zobrazí náhled nově přidávaného obrázku.

Vypadá nějak takto.

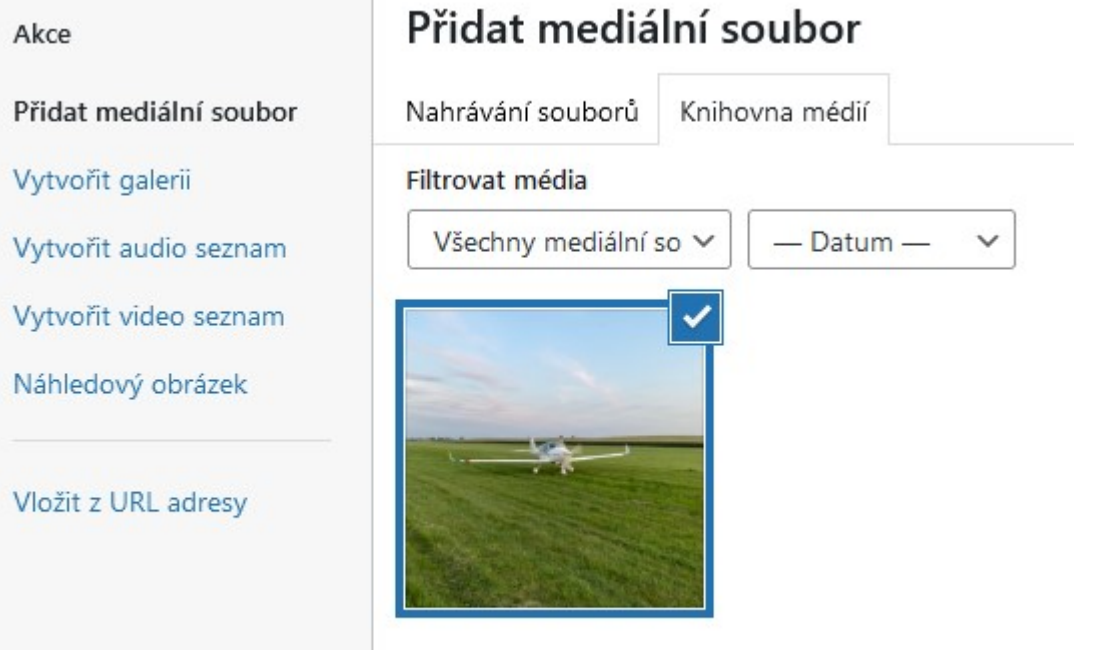

- 7) V pravém dolním rohu této obrazovky je možnost vybrat rozlišení a vložit obrázek do příspěvku. Vyberte tedy příslušné rozlišení a klikněte vložit do příspěvku.
- 8) Po kliknutí vložit do příspěvku se vrátíte na původní obrazovku Kde zkontrolujte umístnění obrázku (případně tažením myší lze Obrázek ještě posunout jinam). Posledním krokem je kliknout Na tlačítko publikovat vpravo nahoře. Tím je Váš nový příspěvek Do aktualit publikovaný.
- 9) Pokud potřebujete článek upravit, tak si mezi články ten svůj najdete V menu příspěvky / přehled příspěvků a pod příspěvkem kliknete Upravit.

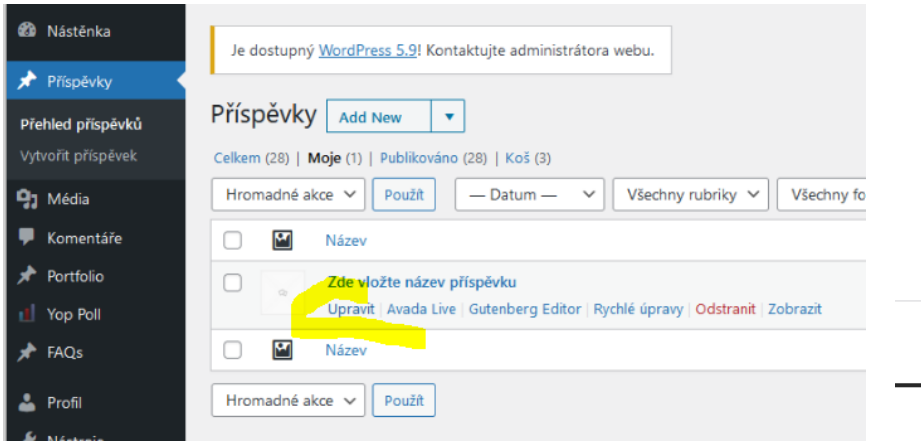

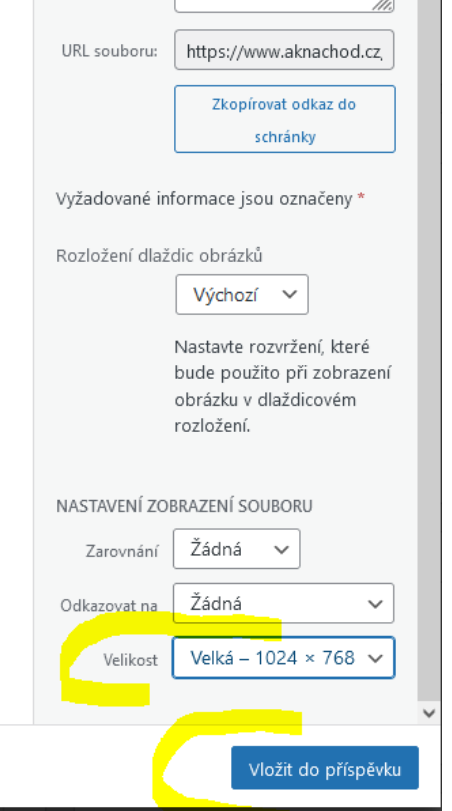

10) Vytvoření galerie a vložení galerie do příspěvku.

## Vložíte více obrázků podle bodu 6)

Na mediálních souborech kliknete na Vytvořit galerii a vyberete si datum (žlutě zaškrtnuto níže).

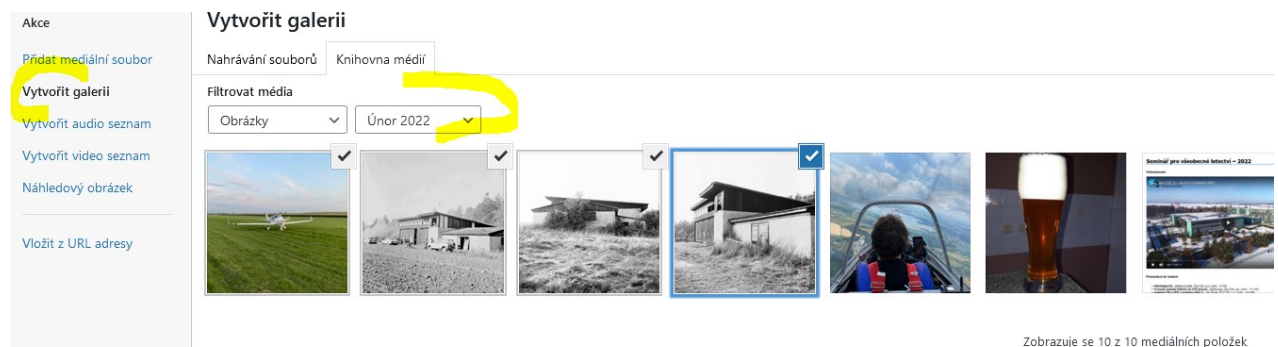

Pak se Vám vylistují poslední přidané obrázky v daném měsíci, vyberete si příslušné obrázky a vpravo dole dáte vytvořit galerii.

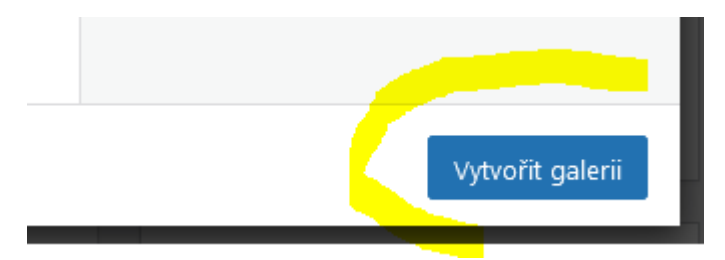

Pak nastavíte v pravo – **Odkazovat na – Mediální soubor**. Sloupce - 3, Velikost – Velká a kliknete na vložit galerii (vpravo dole).

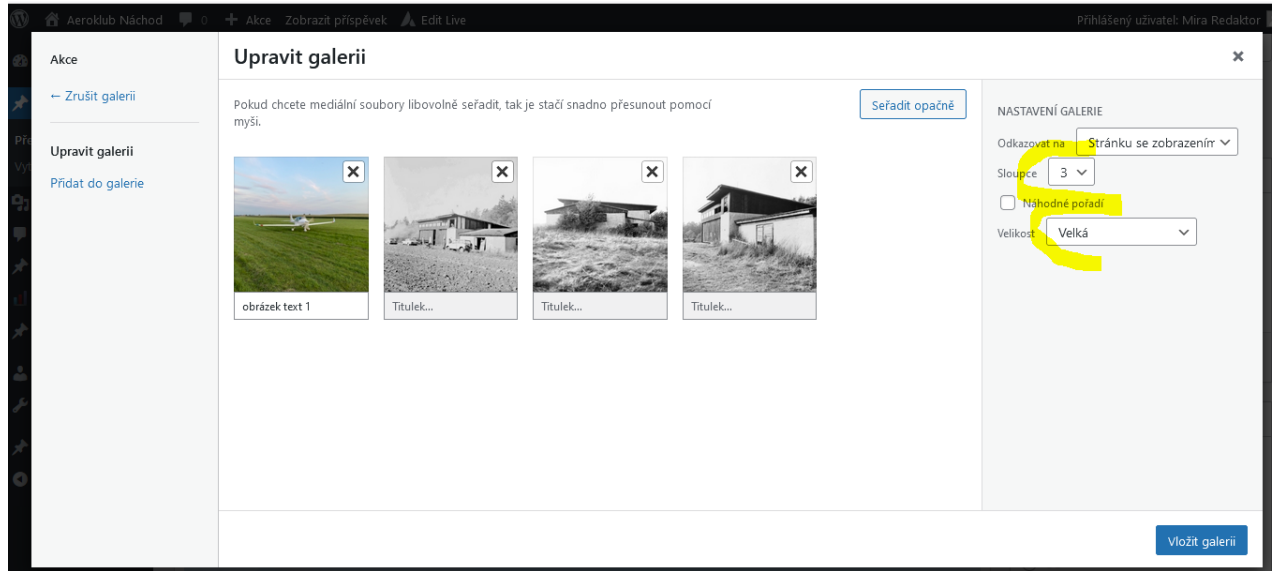

Tím se galerie vloží do stránky. Pak stačí kliknout Publikovat nebo Aktualizovat. A je hotovo.

Díky moc – Míra Knapovský